## TASK STREAM REGISTRATION

1. Log into MyWalsh at my.walsh.edu with your Walsh username and password. Click the My Education Tab and click the TaskStream icon in the lower right hand corner of screen.

#### **NEVER REGISTERED IN TASKTREAM**

If you've never registered in TaskStream the following screen should appear. Click the dropdown to choose your Division. Choose General Education.

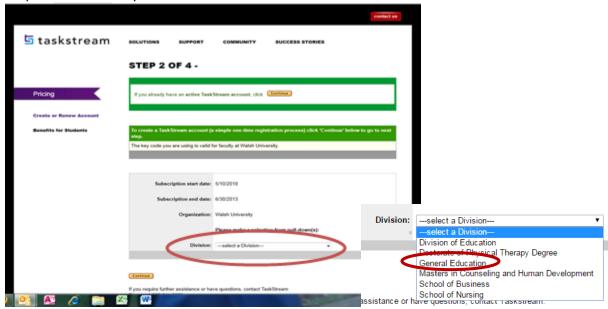

NOTE: If this screen does not appear and asks for a credit card select the "I have a code" and enter **B5L8XU PZD3VZ** (If neither of these screens display, you are registered). Scroll down until you see Division dropdown.

2. A TaskStream Registration form should appear with some empty fields and your user name filled out with your Walsh User ID. Fill in the empty fields.

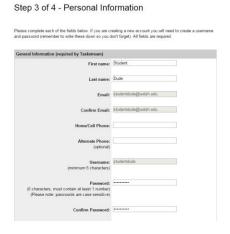

- 3. Click the **Continue** button after filling in the fields and accepting the end user agreement.
- 4. Click **Continue** after confirming your registration.

5. Your registration is complete, click the Click to log in now!

## Registration Complete

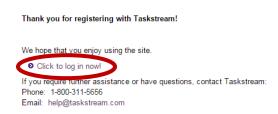

- 6. Log in with your Walsh username and password. If you entered a new password during registration, use that one.
- 7. This screen will appear once you are logged in, click the Enter Code button.

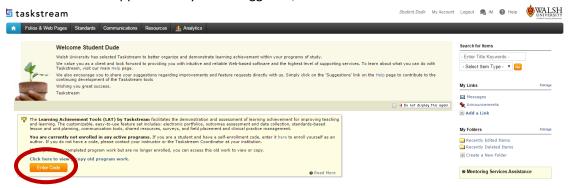

8. Enter the program code GENED17 in the box and click Search

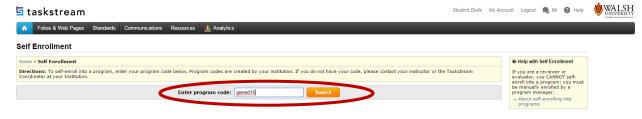

9. Click the **Enroll** button

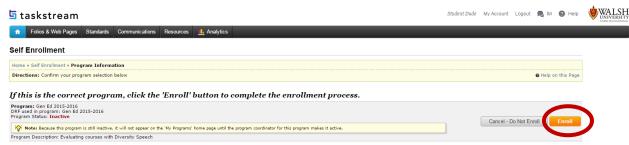

10. You should receive a Self Enrollment Confirmation. You are enrolled. Click the Return to the home page.

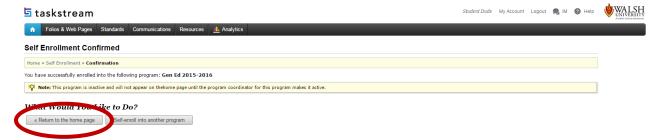

11. You will now see the program on the home page. Use the *Quick Start Guide for Authors* handout to submit your work.

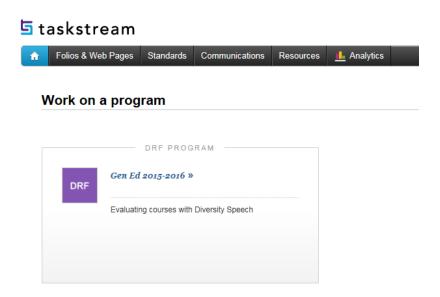

# ALREADY REGISTERED IN TASK STREAM AND NEED TO ENROLL IN GENED PROGRAM

- 1. Log into Task Stream at <a href="www.taskstream.com">www.taskstream.com</a> with your Walsh username and TaskStream password you have set up.
- 2. Click the Enter Code button.

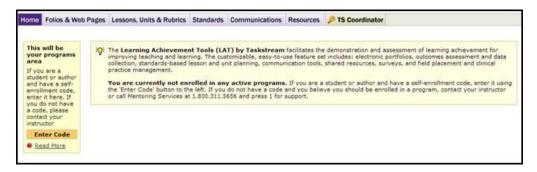

3. Enter the code for GenEd –GENED17 and click the **Search** button.

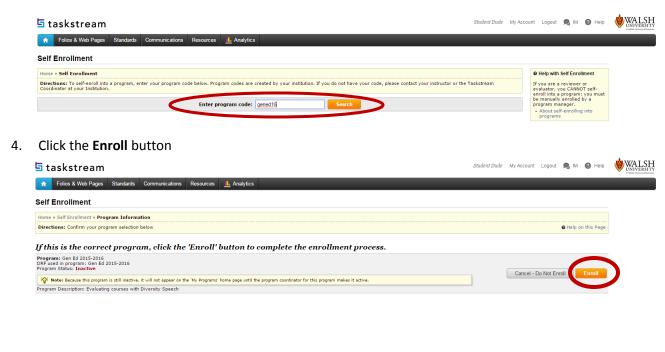

5. You should receive a Self Enrollment Confirmation. You are enrolled. Click the **Return to the home page** button.

You may have registered in TaskStream, but never enrolled in a program or you need to enroll in the new Gen Ed program

1. Log into TaskStream through your MyWalsh account -> MyEducation Tab and click TaskStream icon in the lower right hand corner of screen. The screen below or something similar will appear.

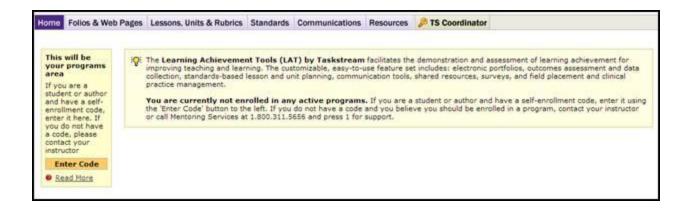

2. Click on the button and enter **gened.** Follow the next few prompts and you should now be in a screen that looks similar to the one below:

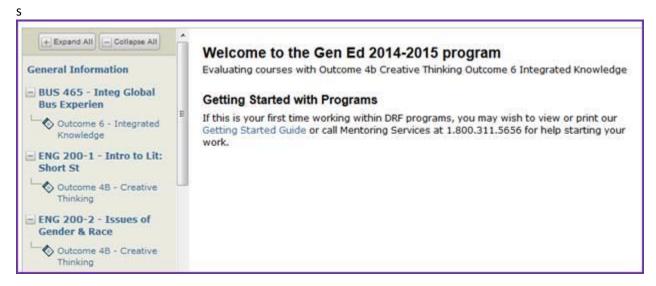

- 3. Locate your course. If it is not expanded, click on the "+" sign. Click on the outcome you are submitting your artifact to.
- 4. Follow Steps 4-7 in the section labeled "To Attach an Artifact"

### You may have registered in TaskStream, and are enrolled in a program

- 1. Log into TaskStream through your MyWalsh account -> MyEducation Tab and click TaskStream icon in the lower right hand corner of screen. The screen below will appear.
- 2. Click on General Education link.
- 3. Locate your course. If it is not expanded, click on the "+" sign. Click on the outcome you are submitting your artifact to. You are required to upload at least 2 artifacts under the 2 different outcomes associated with your course (a few courses have 3 outcomes).
- 4. Follow Steps 4-7 in the section labeled "To Attach an Artifact"